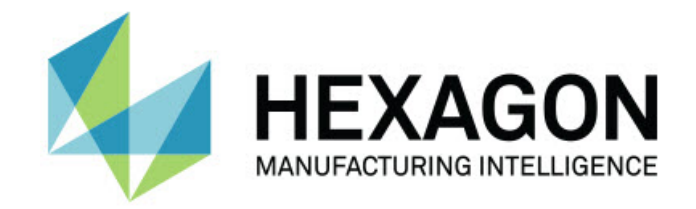

### **Inspect 4.1** - Uwagi dotyczące wydania -

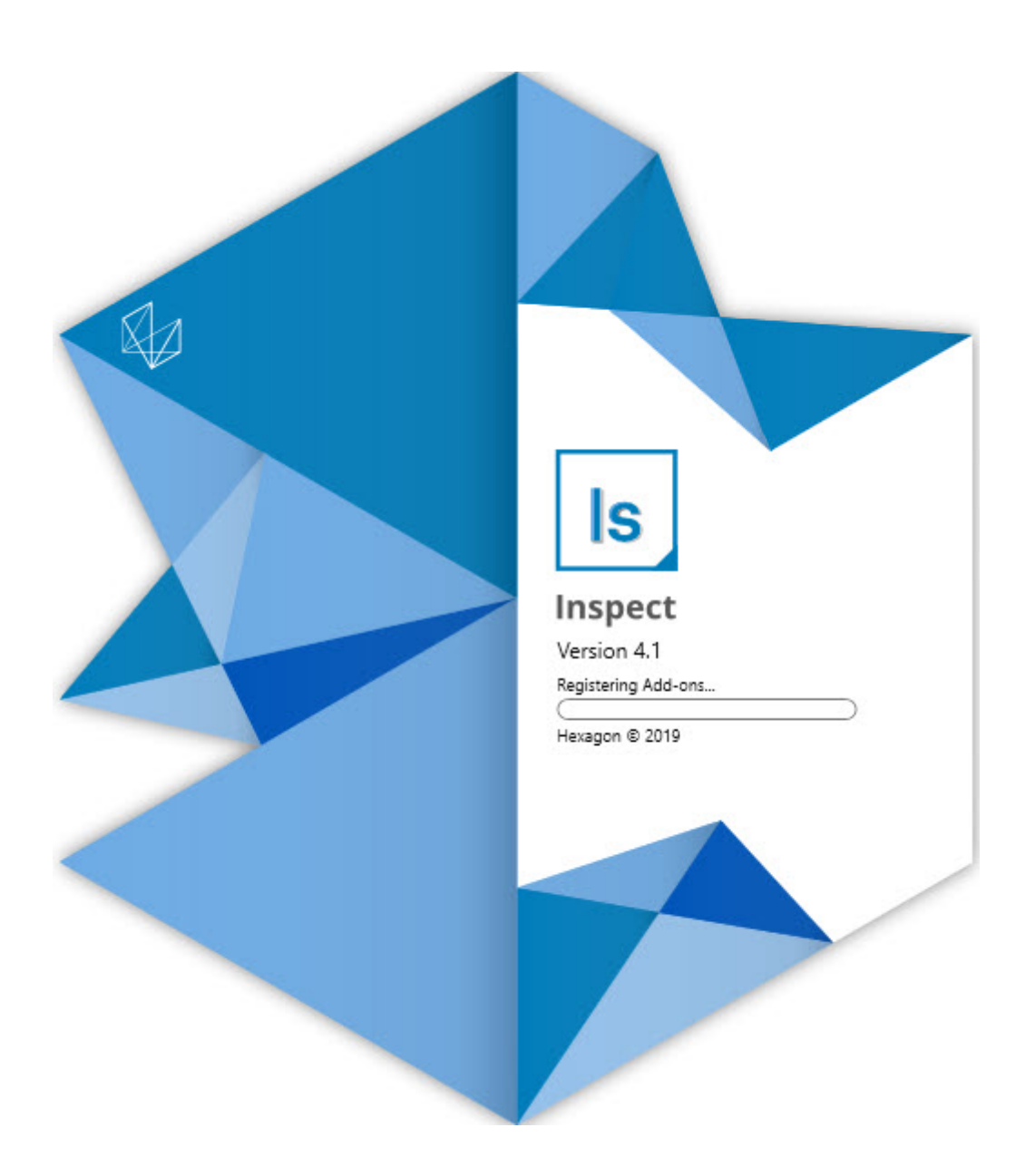

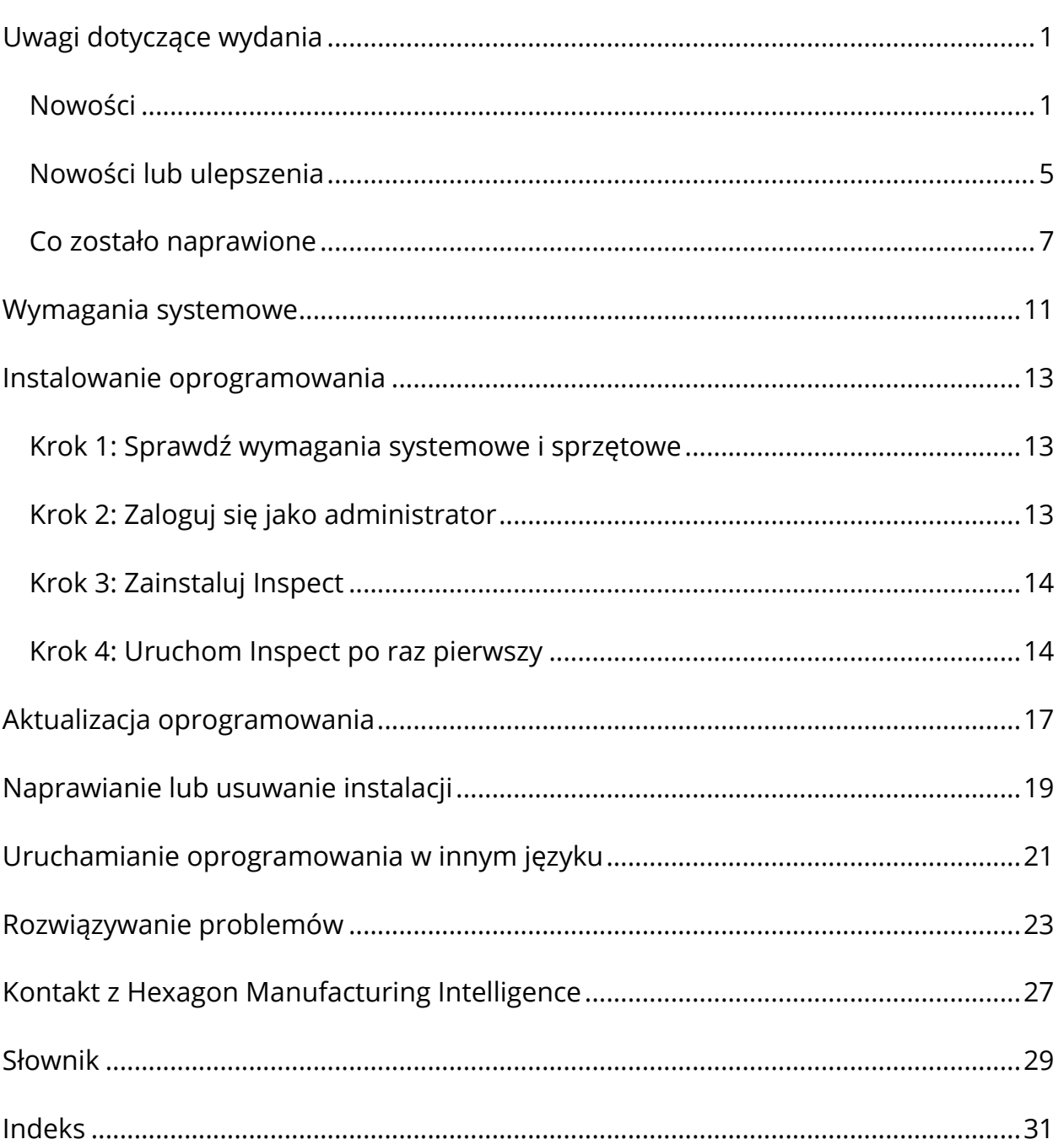

### Spis treści

# <span id="page-4-0"></span>**Uwagi dotyczące wydania Nowości**

### <span id="page-4-1"></span>**Obsługa palet do listy odtwarzania**

Obsługa palet definiuje wzór siatki części, które można wykonywać jako partię. Obejmuje to kontrolę wielkości komórek palety, kolejność pomiarów, wielu opcji wyrównania i definicji zmiennych śledzenia. Operatorzy mogą kontrolować aktywację komórek palety. Ekran postępu pokazuje postęp danej partii (INS-8477).

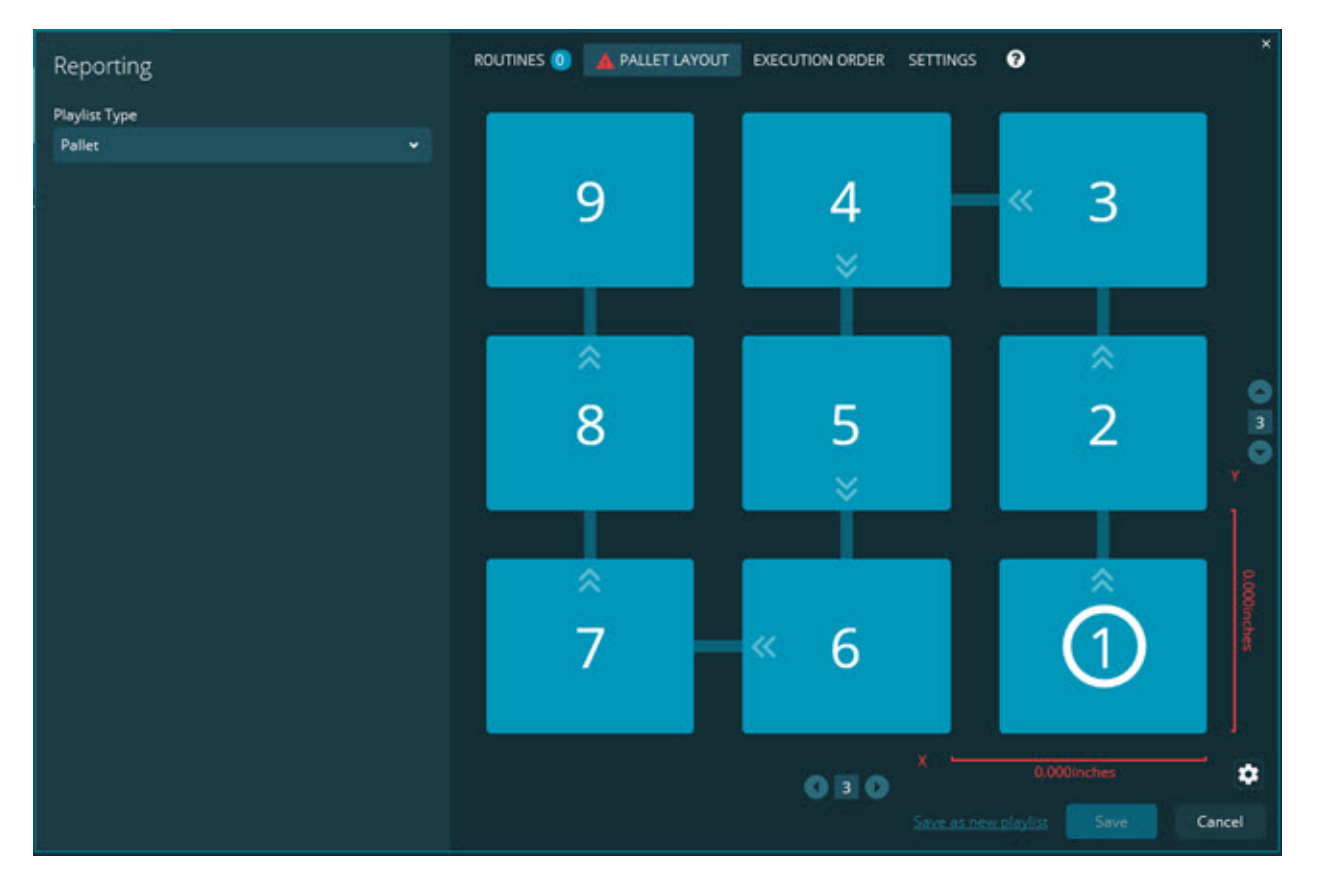

### **Ulepszenie przeciągania wymiaru Pokazu slajdów**

Dodano możliwość kontrolowania tego, jakie atrybuty wymiaru wyświetlać w etykietach Pokazu slajdów. Można teraz ustawiać linię prowadzenia podczas tworzenia Pokazu slajdów. Podczas przeciągania i upuszczania wszelkich wymiarów

na kanwę początkowy kierunek linii odniesienia od kontrolki oparty jest na kwadrancie kanwy, na którą upuszczono ten wymiar. Jeśli przesuniesz dany wymiar na kanwę, punkt końcowy linii odniesienia nie przesuwa się wraz z tą etykietą (INS-8300).

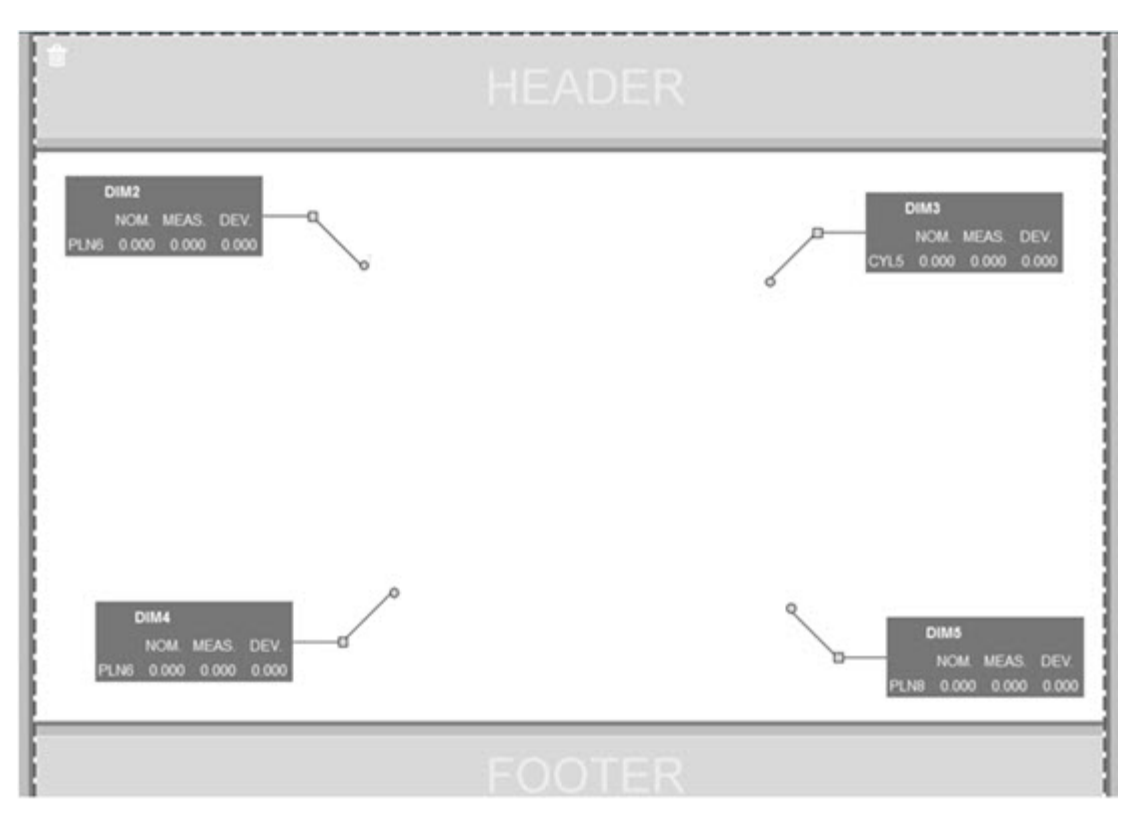

#### **Wykonywanie procedur przechowywanych na serwerze**

Dodano opcję **Kopiuj procedury do tymczasowej lokalizacji wykonania** na ekranie **Ustawienia** w obszarze **Eksplorator folderów**. Dla procedur przechowywanych na serwerze opcja ta powoduje kopiowanie plików tymczasowo do zdefiniowanego folderu lokalnego i wykonywanie ich z tej lokalizacji (INS-8134).

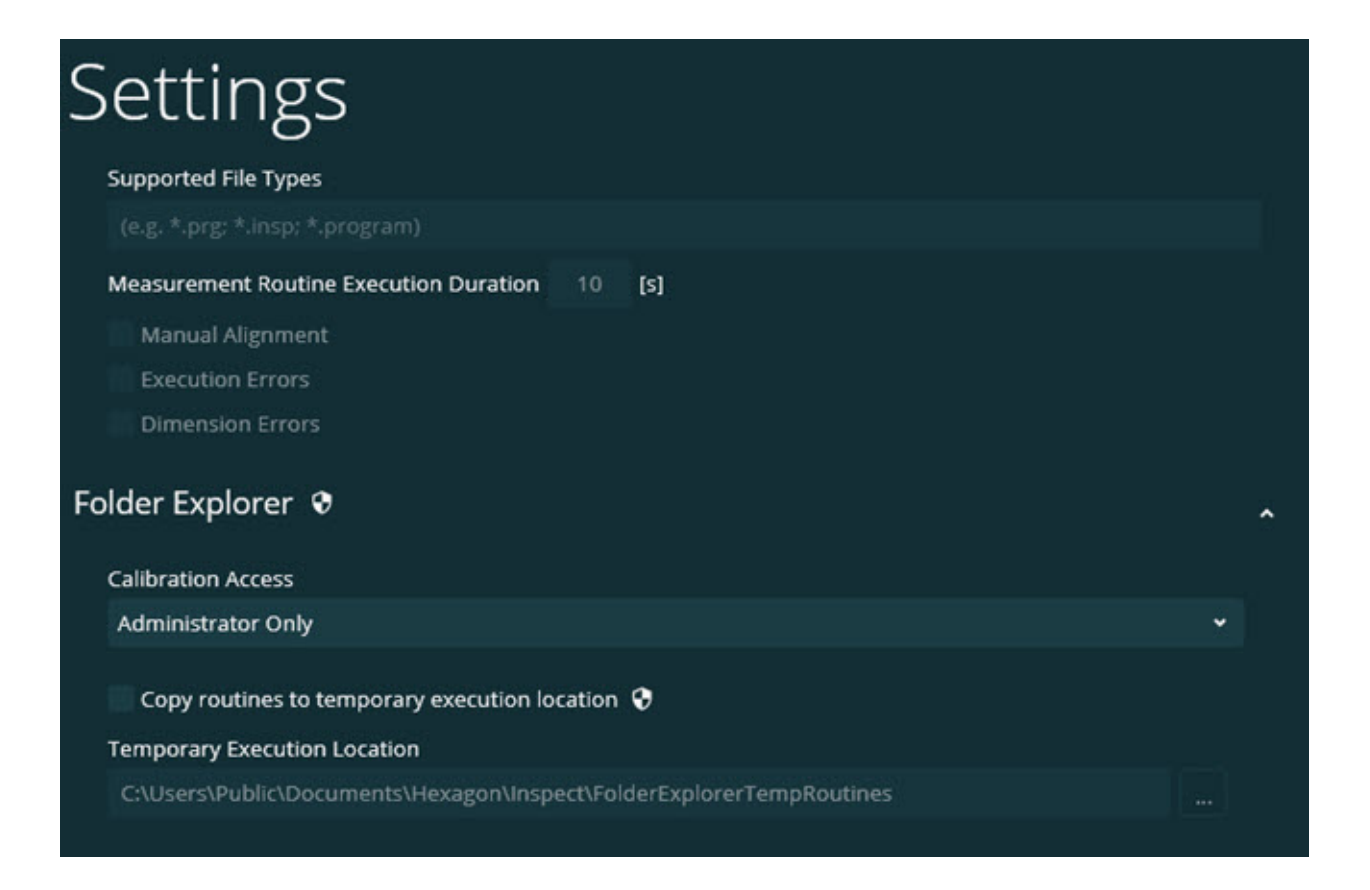

### **Czas pozostający na ekranie Zmierz**

Dodano pole z pozostałym czasem na ekranie **Zmierz** pod procentem postępu. To pole zawiera szacunkową wartość ukończenia procedury. Program Inspect szacuje czas od ostatniego razu, gdy wykonywana była procedura. Pozostały czas wyrażony jest w minutach/sekundach (INS-8302).

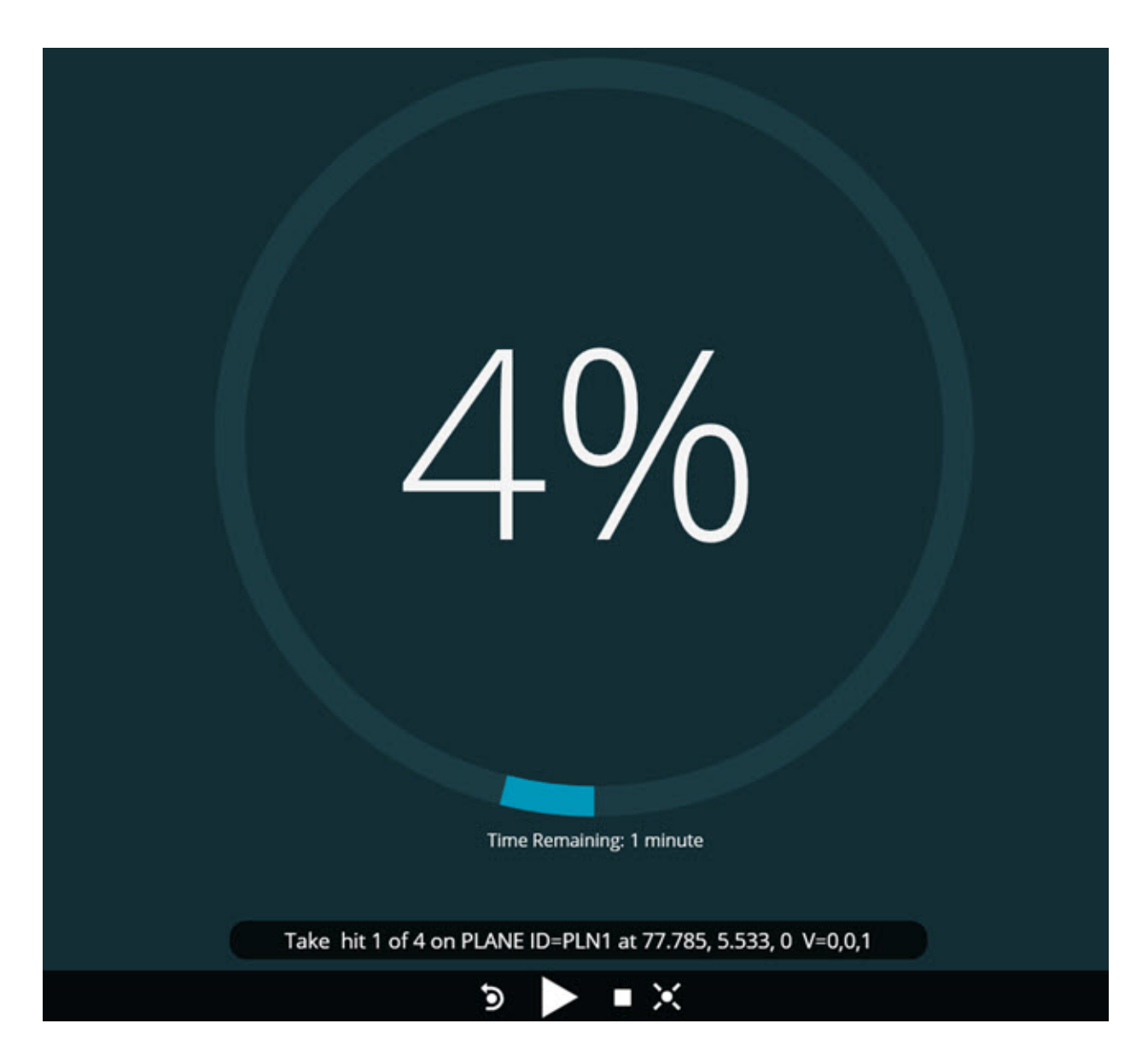

### **Pliki przed wykonaniem dla procedur**

Można teraz dodawać pliki przed wykonaniem dla procedur. Plik przed wykonaniem może być plikiem dokumentu elektronicznego, plikiem obrazu, plikiem dźwiękowym, filmem czy kilkoma innymi typami pliku. Te pliki przed wykonaniem mogą zapewniać informacje dotyczące montażu, instrukcje obsługi czy inne informacje (INS-8372).

#### Readme

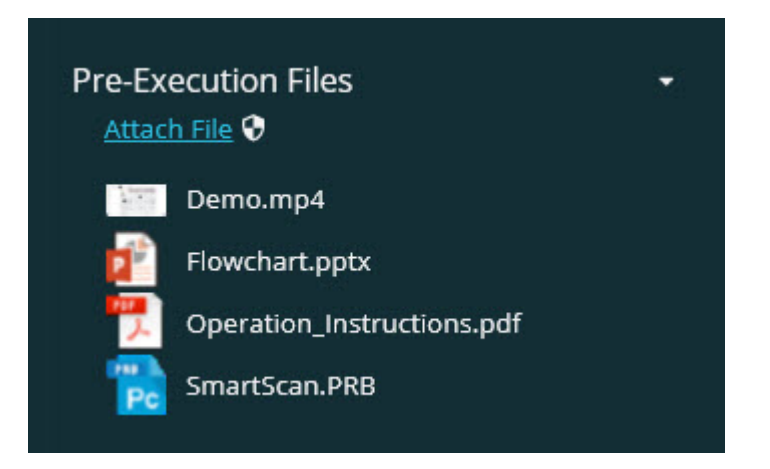

### **Obsługa zmiennych pól śledzenia**

Dodano możliwość obsługi zmiennych pól śledzenia na listach odtwarzania. Można definiować te zmienne podczas konfigurowania listy odtwarzania. Można wybierać zmienne do użycia przed wykonaniem. Następnie podczas wykonania można je zapełniać. (INS-8917).

**Automatyczna zamiana do ostatnio wybranej nakładki pomiaru** Dodano możliwość automatycznej zamiany na ostatnio wybraną nakładkę pomiaru podczas wykonywania procedury pomiaru, taką jak Pokaz slajdów, widok CAD i tak dalej (INS-8308).

### <span id="page-8-0"></span>**Nowości lub ulepszenia**

- Usunięto adaptery HxGN SMART Quality oraz Monitor na korzyść rozwiązania SMART Factory (INS-9257).
- Dodano opcję menu ... na kafelkach, które wykonują wspólne funkcje: Przełącz ulubione, Dodaj do listy odtwarzania, Usuń ostatnie (INS-9092 i INS-9074).
- Dodano dodatek **Symulator aplikacji**, aby umożliwić korzystanie z programu Inspect bez zainstalowanego na komputerze oprogramowania metrologicznego (INS-8898).
- Dodano możliwość zapewnienia większej kontroli nad tym, co się dzieje, gdy zostanie zatrzymana lista odtwarzania lub wykonanie palety przed ukończeniem (INS-8872).
- Dodano możliwość usuwania procedur pomiaru z list odtwarzania (INS-8784).
- Poprawiono spójność wizualną panelu **Szczegóły** (INS-8771).
- Ulepszono stany wykonania, pauzy i oczekiwania, aby były wyraźniejsze (INS-8606).
- Sprawiono, że liczniki pozytywnych/negatywnych wyników inspekcji wymiaru działają dla atrybutu wymiaru (takiego jak X, Y, Z i D) zamiast dla poleceń wymiaru (INS-8598).
- Dodano możliwość obliczania procentu ukończenia wykonania, aby był dostępnyc dla wszystkich aplikacji (INS-8520).
- Ulepszono ikony w oknie dialogowym **Lista odtwarzania**, aby foldery i procedury bardziej się od siebie różniły (INS-8517).
- Zmieniono przełącznik **Zmierz ponownie** na przycisk do ponownego wykonania procedury pomiaru na ekranie **Zmierz** (INS-8393).
- Przeniesiono folder zainstalowanych adapterów z folderu C:\Program Data\ do folderu C:\Program Files\, aby umożliwić bezpieczne usuwanie tych plików (INS-8381).
- Dostarczono domyślną instalację dodatku PC-DMIS 2019 R1 (INS-8299).
- Dodano możliwość wyświetlania nowo utworzonych procedur w eksploratorze programu Inspect (INS-8238).
- Dodano możliwość określania skrótów dla procedury pomiaru przez funkcję ulubionych. Ten skrót jest następnie używany w interfejsie użytkownika, gdy program Inspect wyświetla nazwę procedury. Umożliwia to dodawanie prostszych, czyli bardziej czytelnych dla człowieka nazw (INS-7706).
- Dodano dla administratorów możliwość konfigurowania obrazów miniatur, podobnie ja dla procedur pomiaru (INS-7704).
- Dodano dla administratorów możliwość edytowania ścieżek definiowanych przez użytkownika na ekranie **Ustawienia** (INS-7693).
- Dodano program Inspect do aplikacji Universal Updater i usunięto wbudowany aktualizator z programu Inspect (INS-6830).
- Wprowadzono poprawkę, aby rozmiar ekranu startowego wyglądał tak samo we wszystkich rozdzielczościach ekranu (INS-6826).
- Dodano ikonę linków okruszkowych w górę  $(\hat{\bullet})$  w celu przechodzenia o poziom do góry podczas przeglądania w programie Inspect (INS-6478).

### <span id="page-10-0"></span>**Co zostało naprawione**

- Naprawiono problem z dostępem do pliku Pomocy w trybie offline (INS-9192).
- Naprawiono błąd braku widoczności programu Inspect, jeśli był on ostatnio używany na odłączonym monitorze (INS-9138).
- Naprawiono błąd, w którym w przypadku posiadania wielu zainstalowanych adapterów PC-DMIS lista wyboru PC-DMIS nie podświetlała domyślnie ostatniego wyboru (INS-9130).
- Naprawiono tymczasowy problem, w którym Pokaz slajdów wyświetlał puste etykiety (INS-9105).
- Naprawiono błąd z zapamiętywaniem domyślnej lokalizacji instalacji przy kolejnej instalacji programu Inspect (INS-8778).
- Poprawiono wydajność programu Inspect, aby podczas przeglądania folderów zawierających wiele procedur kafelki procedur ładowały się szybciej (INS-8435).
- Naprawiono błąd, w którym komunikat stanu ukrywa przycisk **Anuluj** na dole ekranu **Zmierz** (INS-8296).
- Teraz program Inspect automatycznie usuwa nieistniejące już pozycje z listy Ulubione (INS-8273).
- Naprawiono błąd na ekranie podsumowania **Wymiaru**, który zlicza tylko te wymiary, które zostały ustawione do wyświetlania w raporcie w PC-DMIS zamiast wszystkich wymiarów w procedurze pomiaru (INS-8235).
- Poprawiono obsługę niekwadratowych obrazów miniatur w kafelkach (INS-8234).
- Naprawiono błąd, przez który buforowana zawartość Pomocy online nie była usuwana podczas przeglądania Pomocy w trybie offline (INS-8214).
- Teraz program Inspect uruchamia się automatycznie po zmianie języka (INS-8212).
- Naprawiono awarię PC-DMIS, która wystąpiła podczas zatrzymania wykonywania procedury, a procedura używała okna dialogowego **Kompensacji temperatury** (INS-8069).
- Naprawiono kilka błędów w celu poprawy doświadczenia programu Inspect w językach innych niż angielski. (INS-8025).
- Wprowadzono ulepszenie, aby program Inspect wyświetlał wskaźnik zajętości po uruchomieniu Edytora szablonów pokazu slajdów (INS-7987).
- Naprawiono problem ze stopkami w tematach Pomocy (INS-7942).
- Naprawiono przerwany link **Dowiedz się więcej** dla Pokazu slajdów (INS-7881).
- Naprawiono błąd, przez który filtr **Cały czas** na ekranie **Wszystkie raporty** nie wyświetlał raportów (INS-7764).
- Naprawiono błąd, przez który plik Pomocy nie był dostępny z okna dialogowego **Lista odtwarzania** (INS-7408).
- Naprawiono błąd, który powodował, że jeśli zamknięto Inspect, gdy próbował połączyć się z PC-DMIS, PC-DMIS nie zamykał się całkowicie (INS-6916).
- Naprawiono błąd migotania na ekranie **Wszystkie raporty** po wybraniu procedury bez raportów (INS-6559).
- Naprawiono błąd polegający na tym, że program Inspect nie odebrał raportu Excela z rozszerzeniem .xlsx (INS-5746).
- Naprawiono błąd polegający na tym, że czasami kliknięcie ikony Odtwórz  $\left(\bigodot\right)$  na kafelku nie powodowało rozpoczęcia wykonania aż do jej ponownego kliknięcia (INS-5573).

## <span id="page-14-0"></span>**Wymagania systemowe**

### **System operacyjny**

Inspect 4.1 działa na 64-bitowym systemie Windows 10, Windows 8.1, Windows 8, Windows 7 (z najnowszym dodatkiem Service Pack). Nie są obsługiwane żadne inne systemy operacyjne.

**Microsoft .NET Framework**

Microsoft .NET Framework 4.6.1 dla Windows.

#### **Inne wymagania**

Przeglądarka internetowa z obsługą HTML5.

System komputerowy musi być w stanie obsłużyć produkt lub produkty metrologiczne, z których zamierzasz korzystać.

Inspect 4.1 działa z następującymi produktami metrologicznymi, o ile skonfigurowano Inspect z właściwymi dodatkami:

- PC-DMIS (zobacz wymagania systemowe w pliku PC-DMIS Readme.pdf.)
- QUINDOS
- Calypso
- Procella

Aby uzyskać informacje o wymaganiach systemowych innych obsługiwanych aplikacji, zobacz dokumentację tych produktów. Możesz także skontaktować się ze swoim przedstawicielem Hexagon Manufacturing Intelligence (zobacz "Kontakt z [Hexagon Manufacturing Intelligence"](#page-30-0) na końcu tego dokumentu).

## <span id="page-16-3"></span><span id="page-16-0"></span>**Instalowanie oprogramowania**

Te instrukcje przeznaczone są dla administratora w celu instalacji i konfiguracji Inspect.

### <span id="page-16-1"></span>**Krok 1: Sprawdź wymagania systemowe i sprzętowe**

Przed podjęciem próby instalacji nowej wersji Inspect należy się upewnić, czy spełnione zostały wymagania systemowe oraz sprzętowe opisane w "Zalecanych [wymaganiach systemowych"](#page-14-0). Do przeprowadzenia instalacji należy także posiadać klucz sprzętowy USB lub prawidłową licencję oprogramowania.

- Aby uzyskać właściwości komputera, w menu **Start** systemu Windows wpisz **System** i kliknij **Ustawienia**. Z listy wyników kliknij **System**.
- Aby sprawdzić rozdzielczość ekranu, w menu **Start** systemu Windows wpisz **Wyświetlacz** i kliknij **Ustawienia**. Na liście wyników kliknij **Wyświetlacz**. Kliknij **Dostosuj rozdzielczość**. Kliknij listę **Rozdzielczość**, żeby zobaczyć dostępne rozdzielczości ekranu.

### <span id="page-16-2"></span>**Krok 2: Zaloguj się jako administrator**

Aby zainstalować i uruchomić nową wersję Inspect po raz pierwszy, w systemie Windows wymagane jest zalogowanie się jako administrator lub uruchomienie aplikacji konfiguracji w następnym kroku jako administrator.

### **Krok 3: Zainstaluj Inspect**

Tego pliku można użyć do instalacji Inspect 4.1:

#### **Inspect\_4.1.####.#\_x64.exe**

Gdzie symbole # przedstawiają określony numer kompilacji.

- 1. Kliknij dwukrotnie na ten plik wykonywalny, żeby rozpocząć proces instalacji.
- 2. Postępuj według instrukcji ekranowych w celu zainstalowania aplikacji.

Inspect jest także dołączany do niektórych wersji PC-DMIS. W takim przypadku opcja instalacji Inspect pojawia się podczas procesu instalacji PC-DMIS.

### <span id="page-17-0"></span>**Krok 4: Uruchom Inspect po raz pierwszy**

Po zakończeniu instalacji programu Inspect należy wykonać następujące czynności w celu uruchomienia oprogramowania:

- 1. W menu **Start** systemu Windows wpisz **Inspect 4.1**.
- 2. Kliknij skrót, który się pojawia, lub wciśnij Enter. Oprogramowanie zostanie załadowane i pokaże ekran **Start**.
- 3. Na ekranie **Start**, na lewym pasku bocznym, użyj ekranu **Dodatki** oraz ekranu **Ustawienia**, żeby skonfigurować Inspect do normalnego użytkowania.

÷Ö. Po uruchomieniu Inspect w dowolnym momencie możesz kliknąć ikonę Pomocy (O ) w celu uzyskania pomocy.

# <span id="page-20-0"></span>**Aktualizacja oprogramowania**

Po zainstalowaniu Inspect należy co jakiś czas wykonywać aktualizację, żeby zapewnić, że oprogramowanie ma najnowsze ulepszenia i poprawki. Można użyć aplikacji Universal Updater dla zagwarantowania najnowszych aktualizacji oprogramowania Hexago. Aby uruchomić to oprogramowanie, w menu **Start** systemu Windows wpisz **Universal Updater** i wciśnij Enter.

**Program poprawy jakości dla klientów firmy Hexagon** Podczas instalacji masz możliwość dołączenia do programu poprawy jakości dla klientów firmy Hexagon. Program ten pomaga nam w zrozumieniu, jak korzystać z aplikacji. Pomaga to nam w dokonywaniu poprawek, które mogą ulepszyć te obszary oprogramowania, z których korzystasz najwięcej. Aby uzyskać informacje, odwiedź następującą stronę internetową:

[https://www.hexagonmi.com/about](https://www.hexagonmi.com/about-us/hexagon-customer-experience-improvement-program)-us/hexagon-customer-experience[improvement](https://www.hexagonmi.com/about-us/hexagon-customer-experience-improvement-program)-program

Aplikacja Hexagon Universal Updater wyszukuje automatycznie aktualizacje, jeśli komputer ma połączenie z internetem. Aplikacja taj jest instalowana z programem PC-DMIS oraz Inspect. Jeśli aktualizator wykryje dostępną aktualizację, użyje obszaru powiadomień Windows po prawej stronie zegara na pasku zadań, żeby poinformować o aktualizacji. Możesz następnie kliknąć na tym powiadomieniu, żeby otworzyć aktualizator w celu pobrania i instalacji tej aktualizacji.

Jeśli aktualizator jest uruchomiony, pojawi się mała ikona dla aktualizatora w obszarze powiadomień paska zadań ( $\overline{\mathbb{P}}$ ). Możesz kliknąć tę ikonę, żeby otworzyć aktualizator.

Jeśli aktualizator nie jest uruchomiony, możesz go ręcznie uruchomić, żeby sprawdzić aktualizacje. Możesz także użyć aktualizatora do uruchamiania oprogramowania lub instalowania nowych aplikacji. W celu uruchomienia aktualizatora w menu **Start** wpisz **Universal Updater** i wybierz skrót dla aktualizatora.

Jeśli potrzebujesz dodatkowej pomocy dotyczącej aktualizatora, możesz wejść do treści pomocy dostępnej z poziomu samego aktualizatora.

 $\boldsymbol{\Omega}$ Podczas procesów pobierania i instalacji należy zezwolić w ustawieniach zapory systemu na łączenie się z adresem internetowym http://www.wilcoxassoc.com/WebUpdater. Oprócz tego należy posiadać uprawnienia administratora, aby móc zainstalować aktualizacje oprogramowania.

# <span id="page-22-0"></span>**Naprawianie lub usuwanie instalacji**

Po zakończeniu instalacji można także naprawiać lub usuwać tę instalację według uznania. W tym celu należy kliknąć dwukrotnie na pliku

**Inspect\_4.1.####.#\_x64.exe**, tak jakby miał zostać rozpoczęty proces instalacji. Program instalacyjny wyświetli ekran z następującymi opcjami:

- **Napraw** Ta opcja powoduje ponowną instalację aplikacji. Opcja ta może być przydatna w rozwiązaniu problemów, jeśli nie zostały zainstalowane poprawnie wszystkie pliki podczas instalacji.
- **Odinstaluj** Ta opcja usuwa aplikację z miejsca, w którym została zainstalowana. Możesz także użyć menu **Start** w systemie Windows i wpisać **Dodaj lub usuń programy**, żeby uzyskać dostęp do ekranu **Aplikacje i funkcje** i stamtąd usunąć aplikację.

# <span id="page-24-0"></span>**Uruchamianie oprogramowania w innym języku**

Domyślnie oprogramowanie używa języka systemu operacyjnego. Możesz zmienić język oprogramowania na inny. Możesz zmienić język z ekranu **Ustawienia**.

- 1. Na pasku bocznym wybierz **Ustawienia**, żeby otworzyć ekran **Ustawienia**.
- 2. Na ekranie **Ustawienia** zlokalizuj **Ustawienia ogólne**.
- 3. Ustaw **Bieżący język** na żądany język.
- 4. Kliknij **Tak**, gdy pojawi się prośba o zmianę języków. Oprogramowanie zostanie następnie uruchomione w nowym języku.

## <span id="page-26-0"></span>**Rozwiązywanie problemów**

Ten temat zawiera pewne komunikaty błędu lub warunki, które można zobaczyć, oraz pewnie pomysły, które mogą być pomocne w ich rozwiązywaniu. Jeśli ten temat nie dostarcza rozwiązania, skontaktuj się ze wsparciem technicznym Hexagon pod tym adresem:

http://support.hexagonmetrology.us/ics/support/default.asp

**Problem:** Obiekt nie pasuje do typu docelowego.

*Możliwe rozwiązanie:*

Spróbuj ponownie uruchomić Inspect

**Problem:** Odniesienie obiektu nie ustawione na wystąpienie obiektu.

*Możliwe rozwiązanie:*

Spróbuj ponownie uruchomić Inspect

**Problem:** Otrzymujesz komunikat "Brak obsługi takiego interfejsu" podczas próby wykonania procedury pomiaru.

*Możliwe rozwiązanie:*

Może się tak zdarzyć po usunięciu domyślnej wersji PC-DMIS. Domyślna wersja PC-DMIS to ostatnia wersja, która była uruchomiona jako administrator. Inspect musi zawsze posiadać zdefiniowaną wersję domyślną.

Jeśli usuniesz domyślną wersję z komputera, musisz zdefiniować nową wersję domyślną. Aby to zrobić, wciśnij **Start** w celu zlokalizowania skrótu dla wersji PC-DMIS, którą chcesz ustawić jako domyślną. Kliknij na nim prawym przyciskiem i wybierz **Uruchom jako administrator**. Aby zmienić ustawienie na domyślne, należy uruchomić program jako administrator.

**Problem:** Otrzymujesz "Błąd awarii", gdy Inspect próbuje ustanowić połączenie z PC-DMIS lub podczas wykonania.

*Możliwe rozwiązanie:*

Zobacz "Usuwanie błędów awarii PC-DMIS w pliku Pomocy Inspect.

**Problem:** Program Inspect ma błąd konfiguracyjny z adapterami, które chcesz ponownie przywrócić do ustawień fabrycznych.

*Możliwe rozwiązanie:*

Spróbuj zresetować Inspect do ustawień fabrycznych. Aby uzyskać informacje, zobacz "Resetowanie Inspect do domyślnych ustawień fabrycznych" w Pomocy programu Inspect.

**Problem:** Plik Settings.xml jest uszkodzony i nie da się korzystać z Inspect. *Możliwe rozwiązanie:*

Spróbuj zresetować Inspect do ustawień fabrycznych. Aby uzyskać informacje, zobacz "Resetowanie Inspect do domyślnych ustawień fabrycznych" w Pomocy programu Inspect.

**Problem:** Inspect nie generuje raportu .pdf po wykonaniu procedury pomiaru PC-DMIS.

*Możliwe rozwiązanie:*

Upewnij się, czy PC-DMIS jest skonfigurowany do generowania raportów .pdf. Aby uzyskać informacje, zobacz "Konfigurowanie PC-DMIS do drukowania raportów".

**Problem:** Podczas wykonywania Inspect nie pokazuje wersji PC-DMIS. *Możliwe rozwiązanie:*

#### Readme

Upewnij się, czy masz zainstalowany właściwy dodatek aplikacji dla posiadanej wersji PC-DMIS.

Następnie uruchom posiadaną wersję PC-DMIS co najmniej jednokrotnie jako administrator. Aby to zrobić, kliknij prawym przyciskiem skrót aplikacji PC-DMIS i wybierz **Uruchom jako administrator**.

Musisz uruchomić PC-DMIS co najmniej raz jako administrator, żeby Inspect mógł się z nim połączyć.

**Problem:** Podczas wykonywania program Inspect zwraca błąd opcji wykonania. Błąd ten podaje, że nie można ustawić opcji wykonania oraz że opcja wykonania może być ustawiona jedynie na załadowanej tymczasowej procedurze pomiaru. *Możliwe rozwiązanie:*

Sprawdź, żeby zobaczyć, czy oprogramowanie inspekcyjne jest uruchomione i posiada otwartą procedurę.

Zamknij wszelkie otwarte procedury w oprogramowaniu.

Następnie ponownie wykonaj procedurę z Inspect.

## <span id="page-30-0"></span>**Kontakt z Hexagon Manufacturing Intelligence**

Jeśli korzystacie Państwo z *wydania komercyjnego* Inspect 4.1 i chcielibyście uzyskać dalsze informacje lub otrzymać wsparcie techniczne, prosimy o kontakt pod adresem [hexagonmi.com/contact](http://hexagonmi.com/contact-us)-us lub odwiedzenie strony internetowej [hexagonmi.com/products/software.](http://hexagonmi.com/products/software) Można się także skontaktować ze wsparciem technicznym Hexagon pod numerem (1) (800) 343-7933.

## <span id="page-32-0"></span>**Słownik**

#### **P**

- **Procedura:** Plik, który może być wykonywany przez pakiet oprogramowania pomiarowego, taki jak PC-DMIS, w celu pomiaru elementów geometrycznych na danej części.
- **Produkt:** Jest to zwykle kafelek na ekranie Wszystkie produkty, który jest procedurą pomiaru.

## <span id="page-34-0"></span>**Indeks**

#### A

Aktualizacja 13

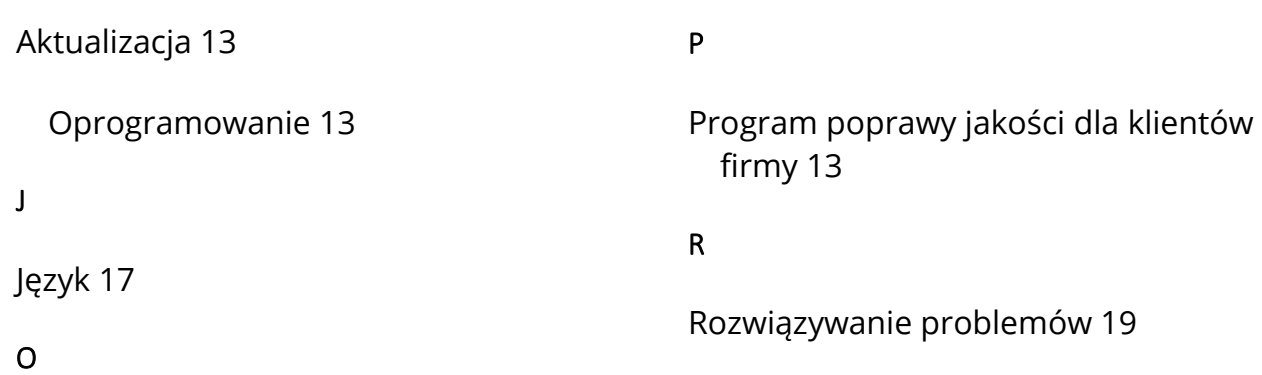

Oprogramowanie 13